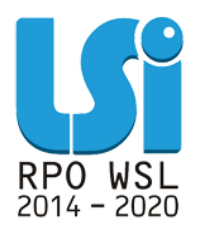

**Instrukcja wypełniania i przekazywania Formularzy Zgłoszeń Zmian do Projektu w ramach Lokalnego Systemu Informatycznego 2014 dla Beneficjentów RPO WSL 2014-2020 w części dotyczącej współfinansowania z EFS**

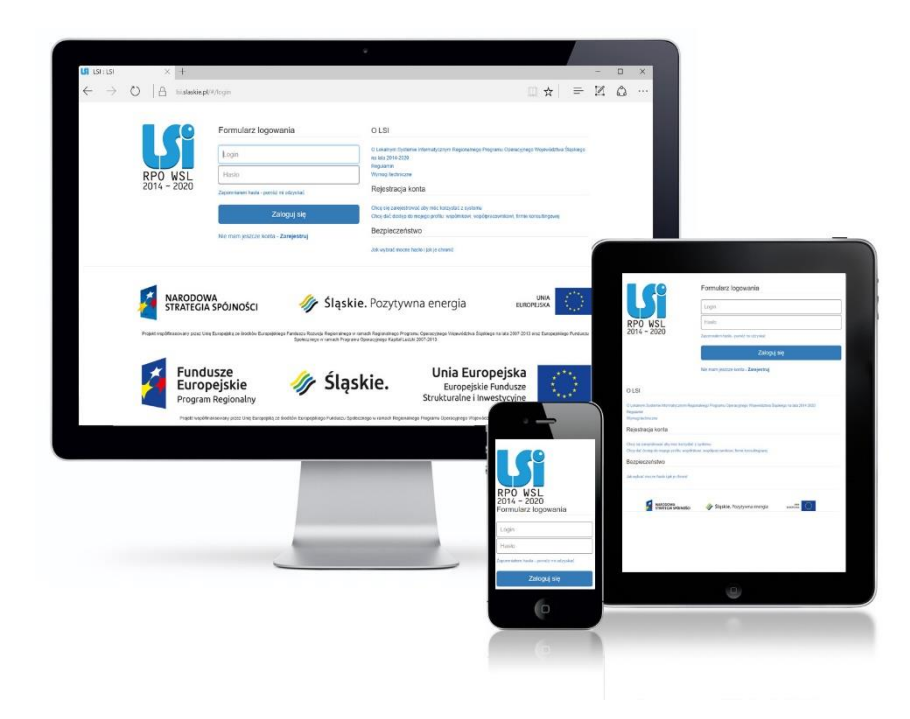

**KATOWICE, GRUDZIEŃ 2021 WERSJA 3.0**

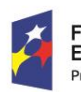

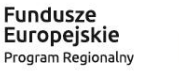

Rzeczpospolita Polska

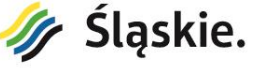

Unia Europejska Europejski Fundusz Społeczny

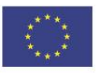

#### <span id="page-1-0"></span>Spis treści

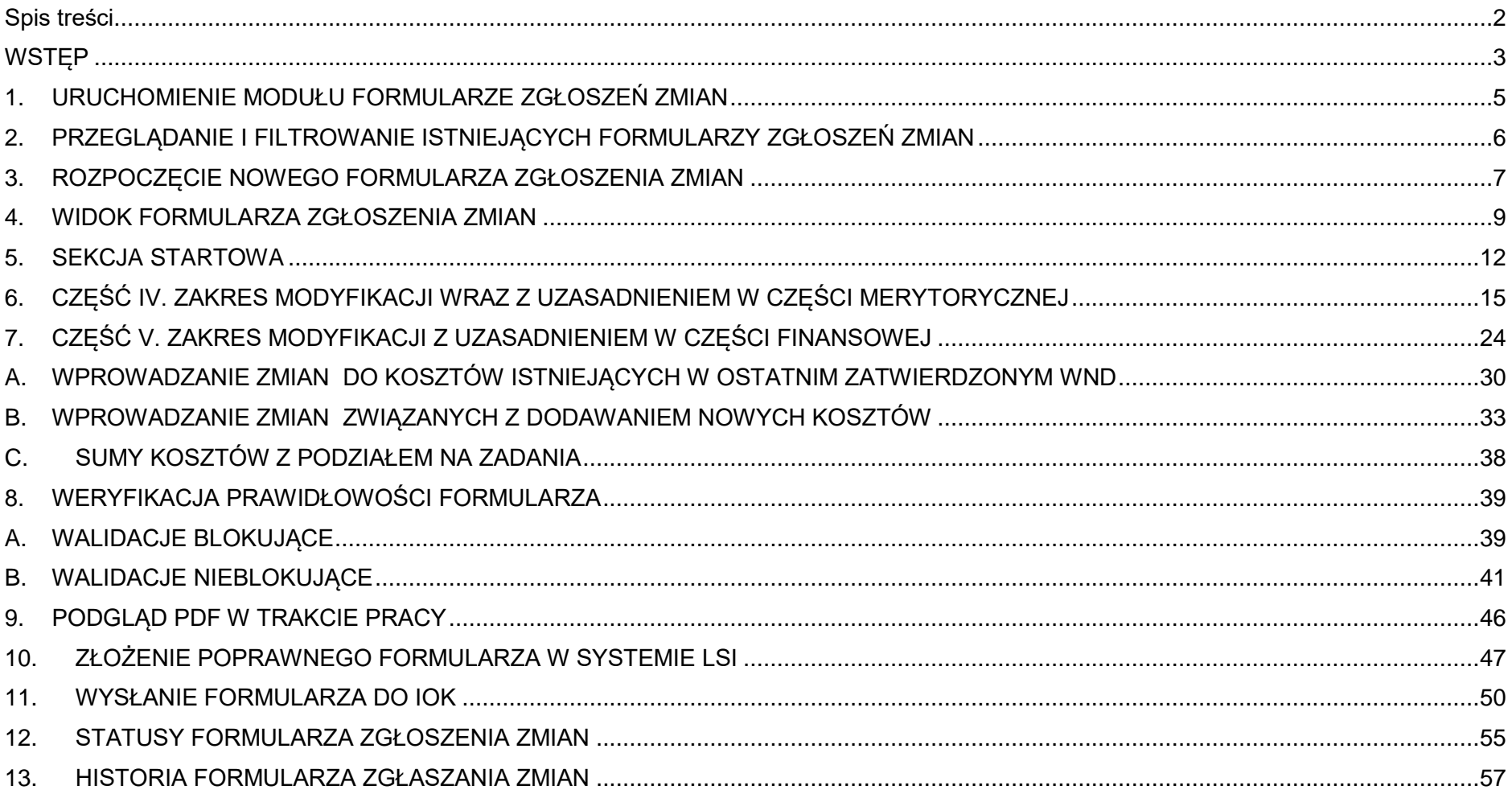

### <span id="page-2-0"></span>**WSTĘP**

Lokalny System Informatyczny Regionalnego Programu Operacyjnego Województwa Śląskiego na lata 2014-2020 (dalej: LSI2014), został przygotowany przez Urząd Marszałkowski Województwa Śląskiego. Główne cele LSI2014 to:

- wspomaganie zarządzania i wdrażania RPO WSL 2014-2020,
- zapewnienie narzędzia informatycznego dla Wnioskodawców lub Beneficjentów służącego do przygotowania dokumentów,
- zmniejszenie obciążeń administracyjnych Beneficjentów i instytucji zaangażowanych we wdrażanie programu,
- usprawnienie i przyśpieszenie pracy instytucji,
- wspomaganie wybranych procesów.

**Moduł Formularze zgłoszeń zmian** ułatwia zgłaszanie zmian do projektów realizowanych w ramach Europejskiego Funduszu Społecznego. Zalecamy zgłaszanie **wyłącznie** zmian **wymagających zgody Instytucji Zarządzającej**.

W projektach rozliczanych na podstawie rzeczywiście poniesionych wydatków możesz przesuwać w trakcie realizacji projektu w budżecie do **10% wartości środków.** Limit odnosi się do zadania, z którego przesuwane są środki oraz zadania, na które przesuwane są środki. Limit obliczany jest w stosunku do zatwierdzonego wniosku o dofinansowanie.

Nie musisz zgłaszać w formie pisemnej przesunięć mieszczących się w ww. limitach pod warunkiem, że nie powodują one:

- zwiększenia łącznej wysokości wydatków dotyczących *cross-financingu* w ramach projektu,
- zwiększenia łącznej wysokości wydatków odnoszących się do zakupu środków trwałych,
- zwiększenia łącznej wysokości wydatków ponoszonych poza terytorium kraju i UE,
- zmiany wysokości i przeznaczenia pomocy publicznej i/lub pomocy *de minimis* przyznanej Beneficjentowi w ramach projektu,
- nie dotyczą kosztów rozliczanych ryczałtowo.

Do zmian nie wymagających zgody Instytucja Zarządzająca ustosunkuje się podczas weryfikacji wniosku o płatność zawierającego wydatki odnoszące się do nich.

Pamiętaj, że nie możesz przekroczyć łącznej kwoty wydatków kwalifikowanych wynikających z zatwierdzonego wniosku o dofinansowanie. Będziesz jednak rozliczany ze zrealizowanych zadań w ramach projektu. Możesz ponosić i rozliczać wydatki nie uwzględnione w szczegółowym budżecie, jeżeli są one niezbędne do realizacji projektu. Wydatki muszą być związane z zadaniami przewidzianymi w zatwierdzonym wniosku o dofinansowanie projektu. Wydatki muszą również być zgodne z *Wytycznymi w zakresie kwalifikowalności wydatków w ramach Europejskiego Funduszu Rozwoju Regionalnego, Europejskiego Funduszu Społecznego oraz Funduszu Spójności na lata 2014-2020*.

Na etapie rozliczania wydatków IOK może zażądać od Ciebie dodatkowych wyjaśnień aby potwierdzić spełnienie ww. warunków. Brak wyjaśnień może skutkować uznaniem wydatków za niekwalifikowalne. Ocena kwalifikowalności wydatków odbywa się niezależnie na etapie weryfikacji wniosków o płatność oraz podczas kontroli na miejscu realizacji projektu.

Pamiętaj również, że nie możesz wprowadzać zmian dotyczących pozycji budżetowych kwestionowanych przez Komisję Oceny Projektów na etapie wyboru projektu do dofinansowania, które nie zostały przywrócone w procesie negocjacji.

Umowa o dofinansowanie projektu oraz decyzja o dofinansowaniu projektu mogą zostać zmienione tylko jeżeli zmiany nie wpływają na spełnianie kryteriów wyboru projektu w sposób, który skutkowałby negatywną oceną tego projektu (o ile odrębne przepisy nie stanowią inaczej).

# <span id="page-4-0"></span>**1. URUCHOMIENIE MODUŁU FORMULARZE ZGŁOSZEŃ ZMIAN**

Jeżeli chcesz uruchomić moduł **Formularze zgłoszeń zmian,** to na liście **Realizowane Projekty**, w kolumnie Realizacja, wybierz przycisk rozwijany o nazwie Realizacja. Następnie z przycisku rozwijanego wybierz pozycję **Formularze zgłoszeń zmian.**

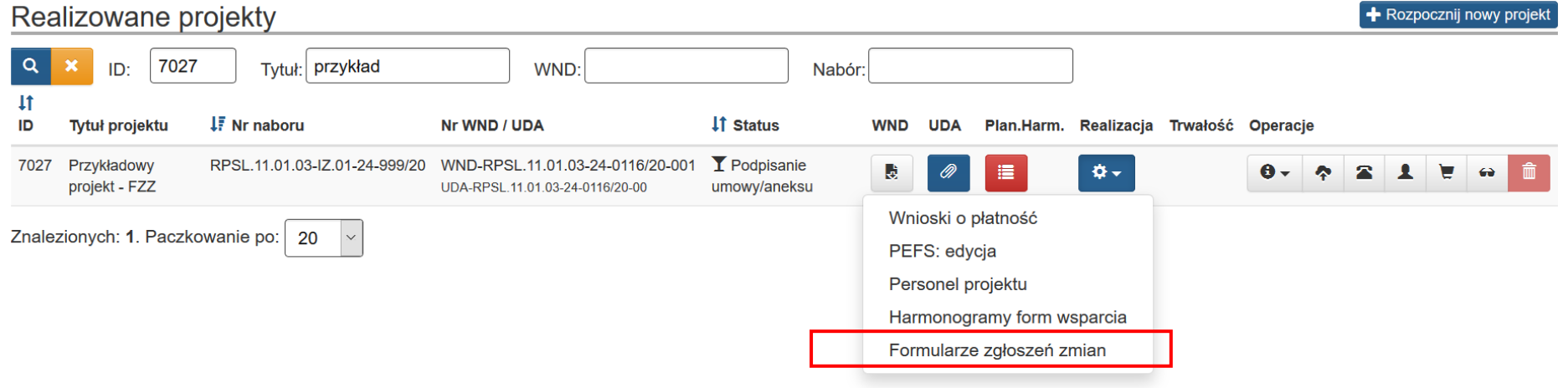

# <span id="page-5-0"></span>**2. PRZEGLĄDANIE I FILTROWANIE ISTNIEJĄCYCH FORMULARZY ZGŁOSZEŃ ZMIAN**

Na liście **Formularze Zgłoszeń Zmian** widzisz wszystkie swoje **Formularze Zgłoszeń**. Możesz filtrować listę według pól takich jak:

- ID (czyli numer identyfikacyjny zgłoszenia),
- Data złożenia od,
- Data złożenia do,
- Opis/notatka.

Po wpisaniu interesujących Cię warunków filtrowania, wybierz przycisk lupy o nazwie **Szukaj w tablicy** lub naciśnij enter, a lista zostanie zawężona do wskazanych przez Ciebie wyników.

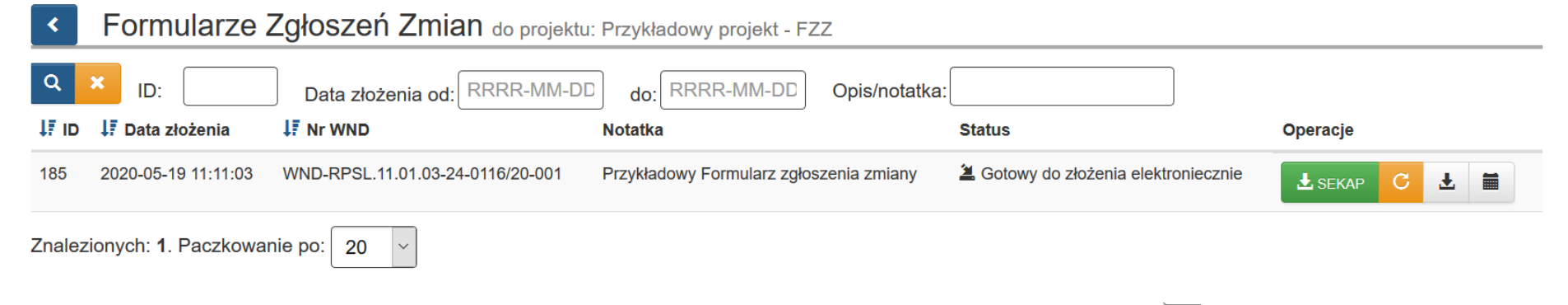

Jeżeli chcesz wyczyścić wynik wyszukiwania wybierz przycisk **Wyczyść warunki wyszukiwania** .

# <span id="page-6-0"></span>**3. ROZPOCZĘCIE NOWEGO FORMULARZA ZGŁOSZENIA ZMIAN**

Przy pierwszym uruchomieniu lista **Formularze Zgłoszeń Zmian** jest pusta.

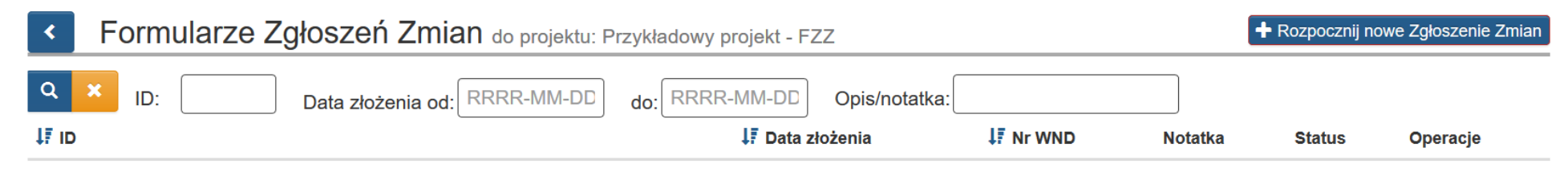

Brak danych do wyświetlenia.

Jeżeli chcesz utworzyć **Zgłoszenie Zmian**, wybierz przycisk **Rozpocznij nowe Zgłoszenie Zmian** znajdujący się w prawym

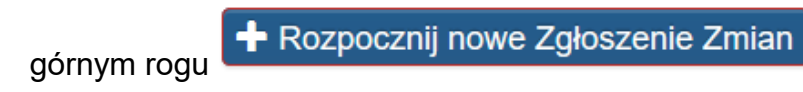

#### **UWAGA**

**Nie możesz rozpocząć nowego Zgłoszenia Zmian do czasu zatwierdzenia lub odrzucenia poprzedniego.** 

Możesz pracować tylko z jednym **Zgłoszeniem Zmian** jednocześnie.Nie możesz rozpocząć nowego **Zgłoszenia Zmian** jeżeli**:**

- poprzednie **Zgłoszenie Zmian** zostało złożone, ale nie zostało jeszcze zatwierdzone ani odrzucone,
- poprzednie **Zgłoszenie Zmian** jest jeszcze edytowane.

Jeżeli poprzednie **Zgłoszenie Zmian** nie zostało jeszcze zatwierdzone ani odrzucone system wyświetli komunikat o treści:

*"UWAGA! Aktualnie istnieje zgłoszenie w edycji:*

- *kontynuuj jego edycję i złóż je,*
- *jeżeli widzisz przycisk Usuń możesz je usunąć i rozpocząć nowe".*

**UWAGA!** Aktualnie istnieje zgłoszenie w edycji:

- · kontynuuj jego edycję i złóż je
- jeżeli widzisz przycisk Usuń m możesz je usunąć i rozpocząć nowe

## <span id="page-8-0"></span>**4. WIDOK FORMULARZA ZGŁOSZENIA ZMIAN**

**Formularz Zgłoszenia Zmian** składa się z dwóch części. Z lewej strony znajdują się sekcje czyli część nawigacyjna, a z prawej strony znajduje się zawartość poszczególnych sekcji formularza.

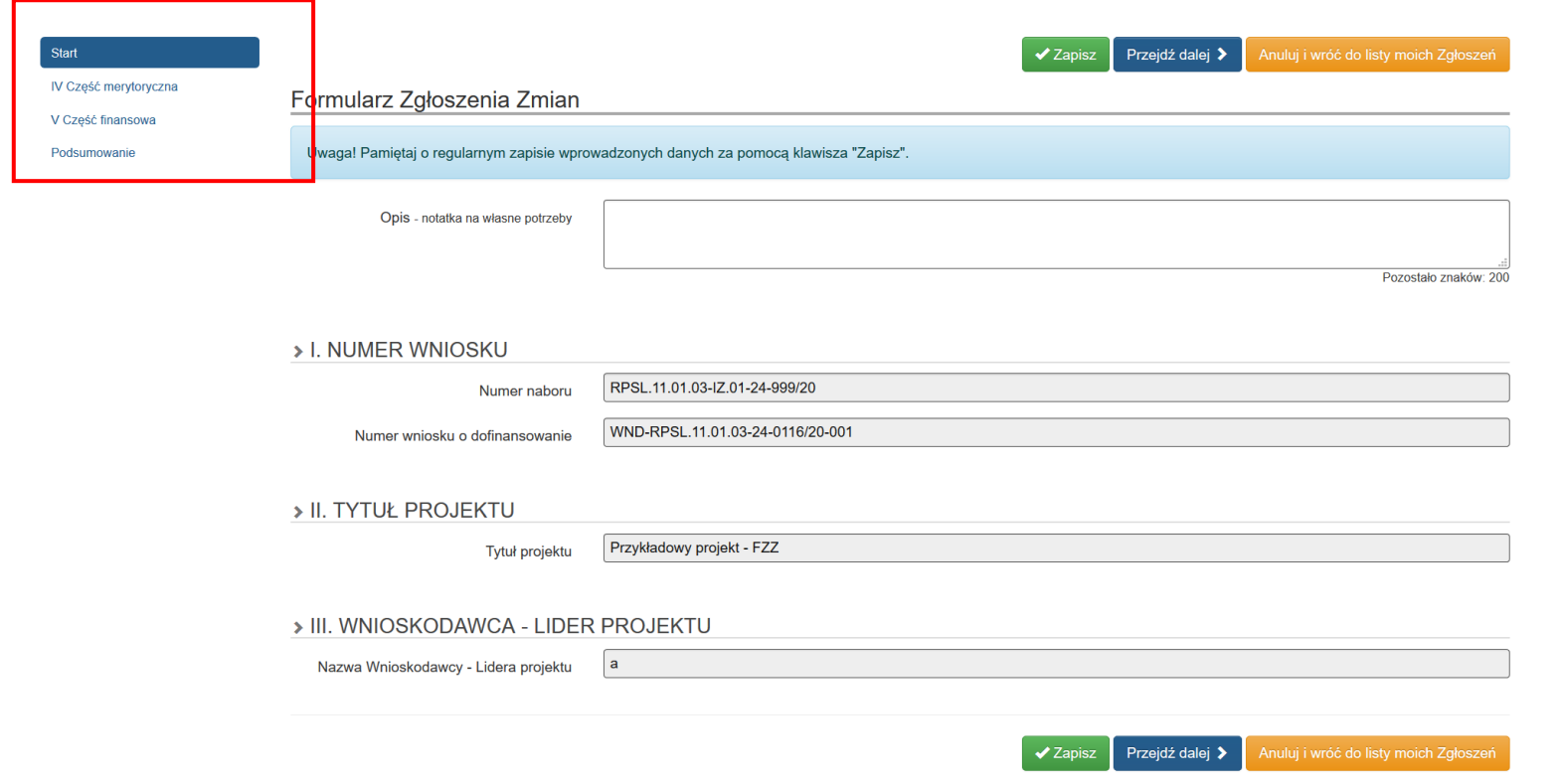

Każdą sekcję należy wypełnić według dalszych zapisów instrukcji. Przechodzenie pomiędzy sekcjami skutkuje zapisem danych.

Przez cały czas pracy z formularzem masz dostępne przyciski nawigacji.

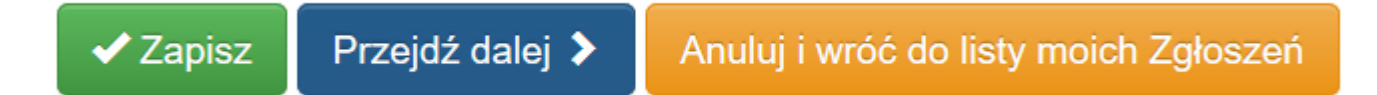

- **Zapisz**  zapisuje wprowadzone dane.
- **Przejdź dalej** zapisuje dane i przechodzi dalej, czyli do następnej sekcji.
- **Anuluj i wróć do listy moich zgłoszeń** umożliwia powrót do listy **Formularzy zgłoszeń zmian**

**UWAGA**

**Pamiętaj, iż obowiązuje Cię limit czasu (120 minut) na wprowadzenie danych w ramach określonej sekcji.** 

**Limit ten zostaje wydłużony o kolejne 120 minut gdy klikniesz przycisk Zapisz lub Przejdź dalej.**

**UWAGA**

**Nie zalecamy pracy w systemie kilku osób jednocześnie na tym samym formularzu. W takim przypadku może dojść do wzajemnego nadpisywania informacji skutkującego utratą danych.** 

10

W ramach modułu **Formularze Zgłoszeń Zmian** działa mechanizm, który wykrywa aktywność innego użytkownika.

Mechanizm wyświetla trzy rodzaje komunikatów w zależności od sytuacji:

- Jeżeli inny użytkownik był aktywny (dokonał zapisu danych i/lub przeszedł pomiędzy sekcjami formularza) w czasie **poniżej 15 minut**, to kolejnemu użytkownikowi otwierającemu formularz prezentuje się komunikat o treści*: "Uwaga! Przed momentem inny użytkownik rozpoczął pracę na tym dokumencie. Jego login to ..."* 

Uwaga! Przed momentem inny użytkownik rozpoczął prace na tym dokumencie. Jego login to

- Jeżeli inny użytkownik był aktywny (dokonał zapisu danych i/lub przeszedł pomiędzy sekcjami formularza) w czasie **powyżej 15 minut, a poniżej jednej godziny** to kolejnemu użytkownikowi otwierającemu formularz prezentuje się komunikat o treści: *" Ostrzeżenie! W przeciągu ostatniej godziny inny użytkownik pracował na tym dokumencie. Jego login to ..."*

Ostrzeżenie! W przeciągu ostatniej godziny inny użytkownik pracował na tym dokumencie. Jego login to

- Jeżeli inny użytkownik był aktywny (dokonał zapisu danych i/lub przeszedł pomiędzy sekcjami formularza) w czasie **powyżej jednej godziny** to kolejnemu użytkownikowi otwierającemu formularz prezentuje się komunikat o treści: *"Ostatnia edycja dokonana 2020-09-10 11:07:00 przez ...".*

Ostatnia edycja dokonana 2020-09-10 14:10:39 przez

Wszystkie powyższe ostrzeżenia nie są blokujące, to Ty decydujesz, czy pomimo ostrzeżenia chcesz rozpocząć pracę z formularzem.

### <span id="page-11-0"></span>**5. SEKCJA STARTOWA**

Sekcja startowa zawiera pole **Opis – notatka na własne** potrzeby oraz trzy pierwsze części formularza z podstawowymi polami informacyjnymi, takie jak:

- **NUMER WNIOSKU**
- **TYTUŁ PROJEKTU**
- **WNIOSKODAWCA – LIDER PROJEKTU.**

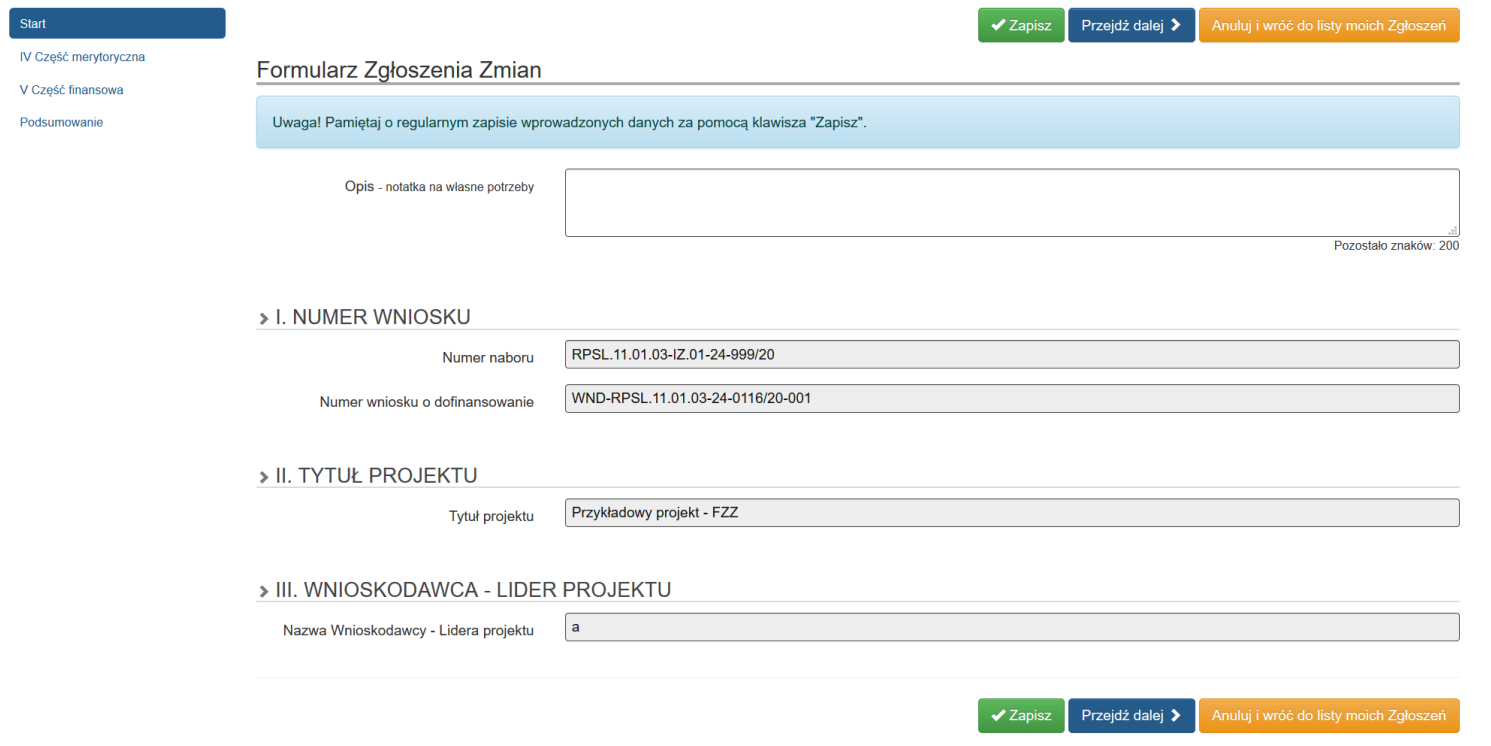

#### **Opis – notatka na własne potrzeby**

Pole tekstowe, niewymagane. W tym polu możesz wprowadzić dowolny opis według swoich potrzeb.

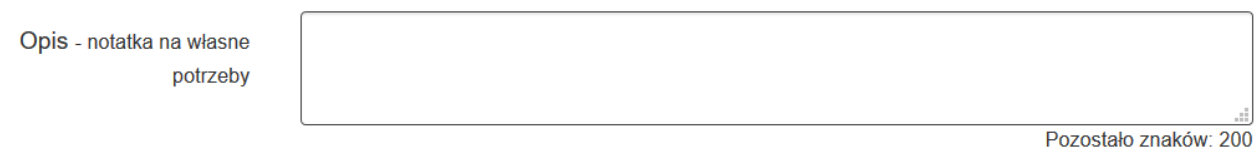

#### **Numer Naboru**

Pole uzupełniane automatycznie.

### Numer naboru

RPSL.11.01.03-IZ.01-24-999/20

#### **Numer wniosku o dofinansowanie**

Pole uzupełniane automatycznie. Jest to zawsze ostatni WND zatwierdzony przez Operatora.

Numer wniosku o dofinansowanie

WND-RPSL.11.01.03-24-0116/20-001

#### **Tytuł Projektu**

Pole uzupełniane automatycznie.

Tytuł projektu

Przykładowy projekt - FZZ

#### **Nazwa Wnioskodawcy Lidera Projektu**

Pole uzupełniane automatycznie.

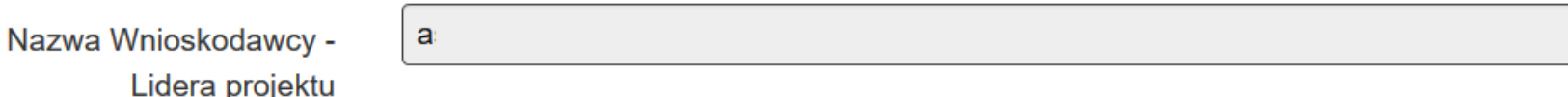

#### **UWAGA**

**Formularz Zgłaszania Zmian odnosi się zawsze do ostatniego wniosku zatwierdzonego przez Operatora. Przed rozpoczęciem tworzenia Formularza Zgłaszania Zmian sprawdź, czy wniosek, do którego chcesz zgłosić zmianę jest zatwierdzony. Przed wysłaniem Formularza do IOK sprawdź w polu Numer wniosku o dofinansowanie, czy Formularz jest powiązany z właściwym wnioskiem.**

# <span id="page-14-0"></span>**6. CZĘŚĆ IV. ZAKRES MODYFIKACJI WRAZ Z UZASADNIENIEM W CZĘŚCI MERYTORYCZNEJ**

W tej części wskazujesz na której stronie formularza Wniosku o dofinansowanie oraz w jakich polach chcesz wprowadzić zmiany.

### IV. ZAKRES MODYFIKACJI WRAZ Z UZASADNIENIEM W CZĘSCI MERYTORYCZNEJ

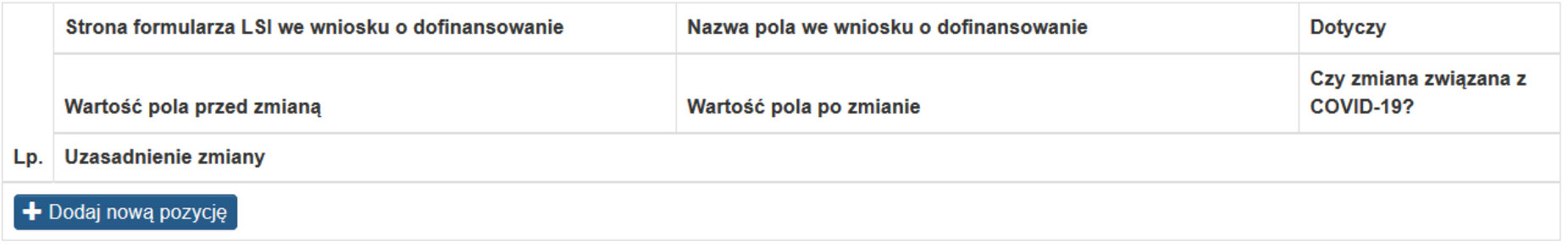

### Uwagi do zmian w części merytorycznej

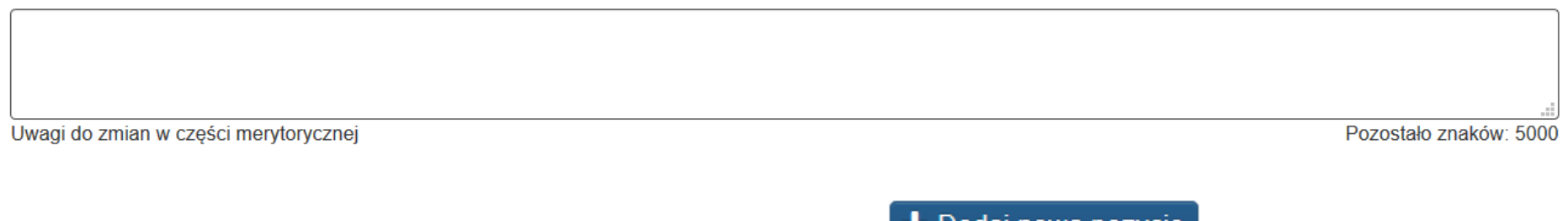

Jeżeli chcesz dodać zmianę, skorzystaj z przycisku **Dodaj nową pozycję** .

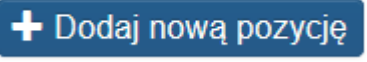

Po wybraniu przycisku *Dodaj nową pozycję* otwiera się tabela umożliwiająca wprowadzenie szczegółów zmian. Możesz wskazywać kilka zmian w zależności od potrzeb.

### IV. ZAKRES MODYFIKACJI WRAZ Z UZASADNIENIEM W CZĘSCI MERYTORYCZNEJ

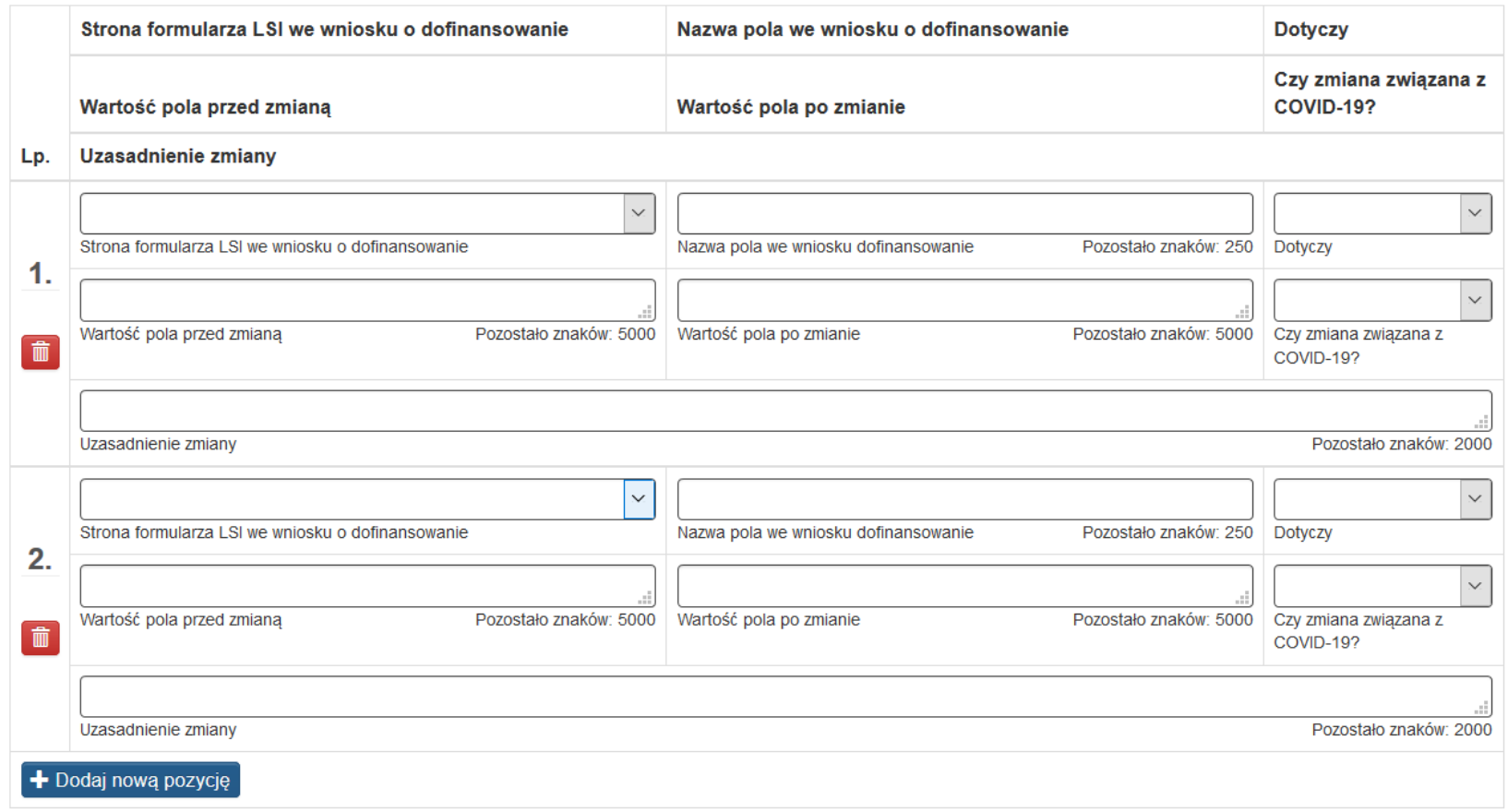

#### **Strona formularza LSI we wniosku o dofinansowanie**

Pole w formie listy rozwijanej, wymagane. W tym polu wskazujesz, na której stronie wniosku o dofinansowanie chcesz wprowadzić zmiany.

#### Pola możliwe do wyboru:

- A. Podmioty zaangażowane
- B. Szczegółowy opis projektu
- B.5. Komplementarność
- B.6. Pomoc publiczna
- B.7. Powiązanie i cel
- B.10. Spełnienie kryteriów
- B.11. Grupy docelowe
- B.12. Potencjał Projektodawcy
- C. Zadania
- C.2. Planowane koszty
- C.2.3. Podsumowanie wydatków
- D. Pomoc publiczna wydatki
- D.2. Źródła finansowania
- D.3. Wydatki w podziale na lata
- E. Wskaźniki
- F. Załączniki do wniosku
- G. Oświadczenia beneficjenta

W przypadku projektów pozakonkursowych PUP, realizowanych w ramach Działania 7.2 pola możliwe do wyboru:

- A. Podmioty zaangażowane
- B. Szczegółowy opis projektu
- B.5. Pomoc publiczna w projekcie
- B.6. Uzasadnienia
- B.8. Objęcie wsparciem
- C. Zakres rzeczowo-finansowy projektu
- C.2.2. Planowane koszty
- C.2.4.-C.2.6. Podsumowanie wydatków
- D.1. Montaż finansowy
- D.2. Źródła finansowania wydatków
- D.3. Wydatki w podziale na lata
- E. Mierzalne wskaźniki projektu
- F. Załączniki do wniosku
- G. Oświadczenia beneficjenta

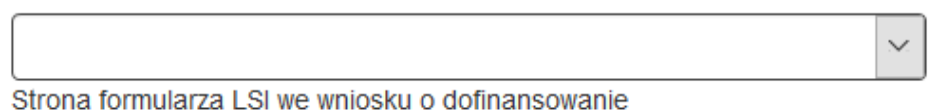

Na liście rozwijanej w ramach pola **Strona formularza LSI we wniosku o dofinansowanie** poszczególne pozycje odpowiadają nazwom sekcji w generatorze WND:

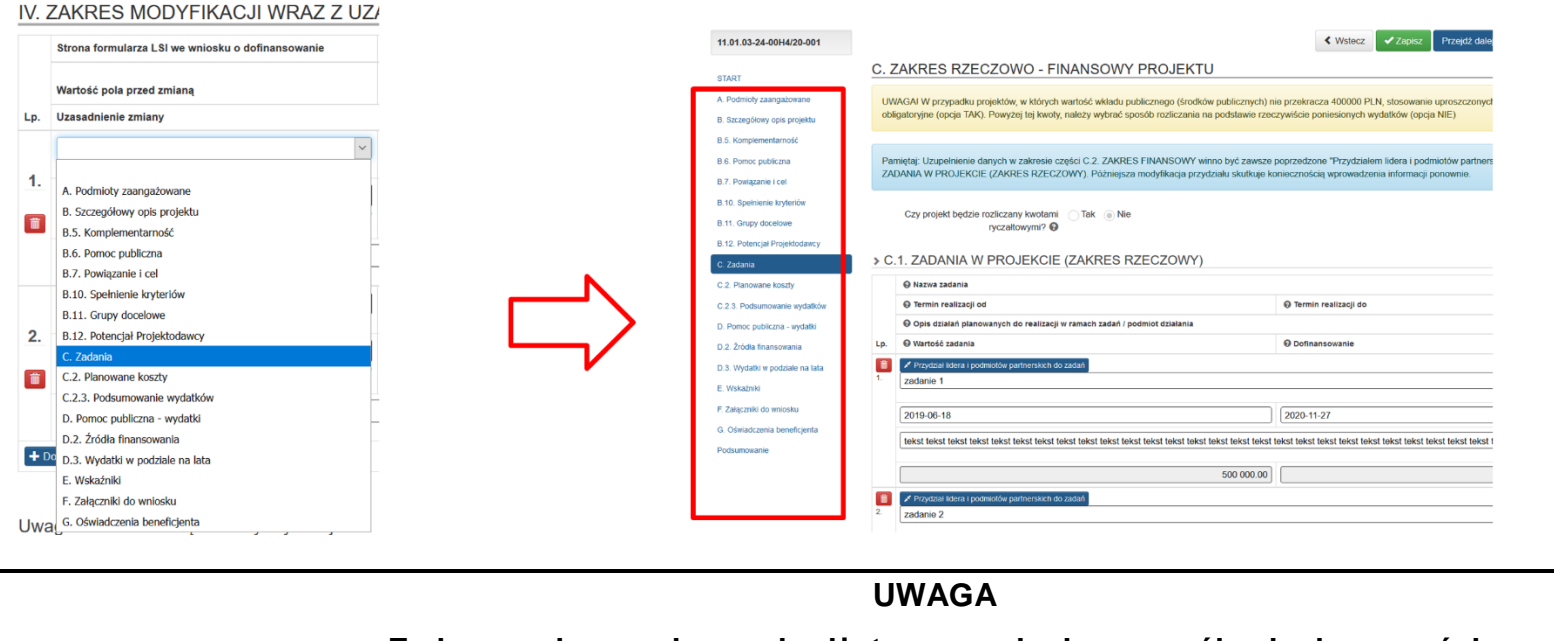

**Zmiany mające wpływ na budżet wymagają doszczegółowienia w części** 

### *V. ZAKRES MODYFIKACJI Z UZASADNIENIEM W CZĘŚCI FINANSOWEJ***.**

#### **Nazwa pola we wniosku o dofinansowanie**

Pole tekstowe, wymagane. Wskaż dokładną nazwę pola WND, w którym chcesz wprowadzić zmiany. Wskazywane pole powinno znajdować się na wybranej poprzednio Stronie formularza LSI we wniosku o dofinansowanie.

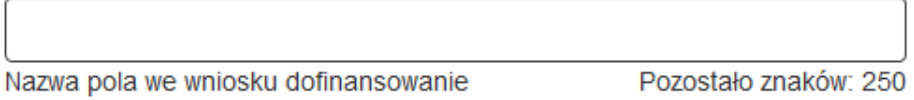

### **Dotyczy**

Pole w formie listy rozwijanej, wymagane. Określ rodzaj zmiany. Wskaż czy zmiana dotyczy zadań, wskaźników czy innych spraw. Pola możliwe do wyboru:

- zadań
- wskaźników
- inne.

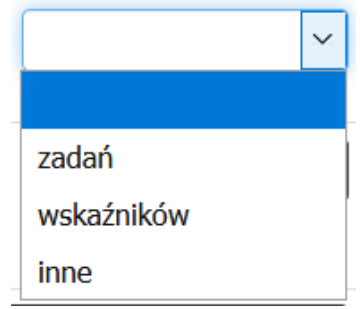

### **Wartość przed zmianą**

Pole tekstowe, wymagane. Wpisz wartość i/lub treść jakie obecnie znajdują się we wniosku o dofinansowanie, który chcesz zmienić.

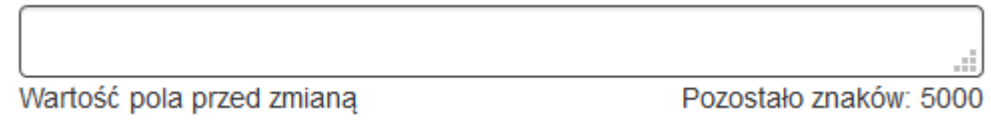

#### **Wartość po zmianie**

Pole tekstowe, wymagane. Wpisz wartość i/lub treść na jakie chcesz zmienić zapisy wniosku.

Wartość pola po zmianie Pozostało znaków: 5000

### **Czy zmiana związana z COVID-19**

Pole w formie listy rozwijanej, wymagane. Wskaż czy wprowadzana do wniosku zmiana związana jest z COVID-19.

Pola możliwe do wyboru:

- TAK,
- NIE.

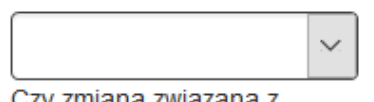

Czy zmiana związana z COVID-19?

#### **Uzasadnienie zmiany**

Pole tekstowe, wymagane. Wprowadź uzasadnienie wnioskowanej zmiany WND.

Uzasadnienie zmiany

Pozostało znaków: 2000

#### **Uwagi do zmian w części merytorycznej**

Pole tekstowe, niewymagane. W tym polu możesz zamieścić dodatkowe uwagi odnoszące się do całej sekcji z częścią merytoryczną.

Uwagi do zmian w części merytorycznej

Uwagi do zmian w części merytorycznej

Pozostało znaków: 5000

# <span id="page-23-0"></span>**7. CZĘŚĆ V. ZAKRES MODYFIKACJI Z UZASADNIENIEM W CZĘŚCI FINANSOWEJ**

Wskaż zmiany w konkretnych kosztach. Ta część jest zautomatyzowana i ściśle powiązana z ostatnim zatwierdzonym wnioskiem o dofinansowanie. Możesz wskazać również nowe koszty w ramach poszczególnych zadań.

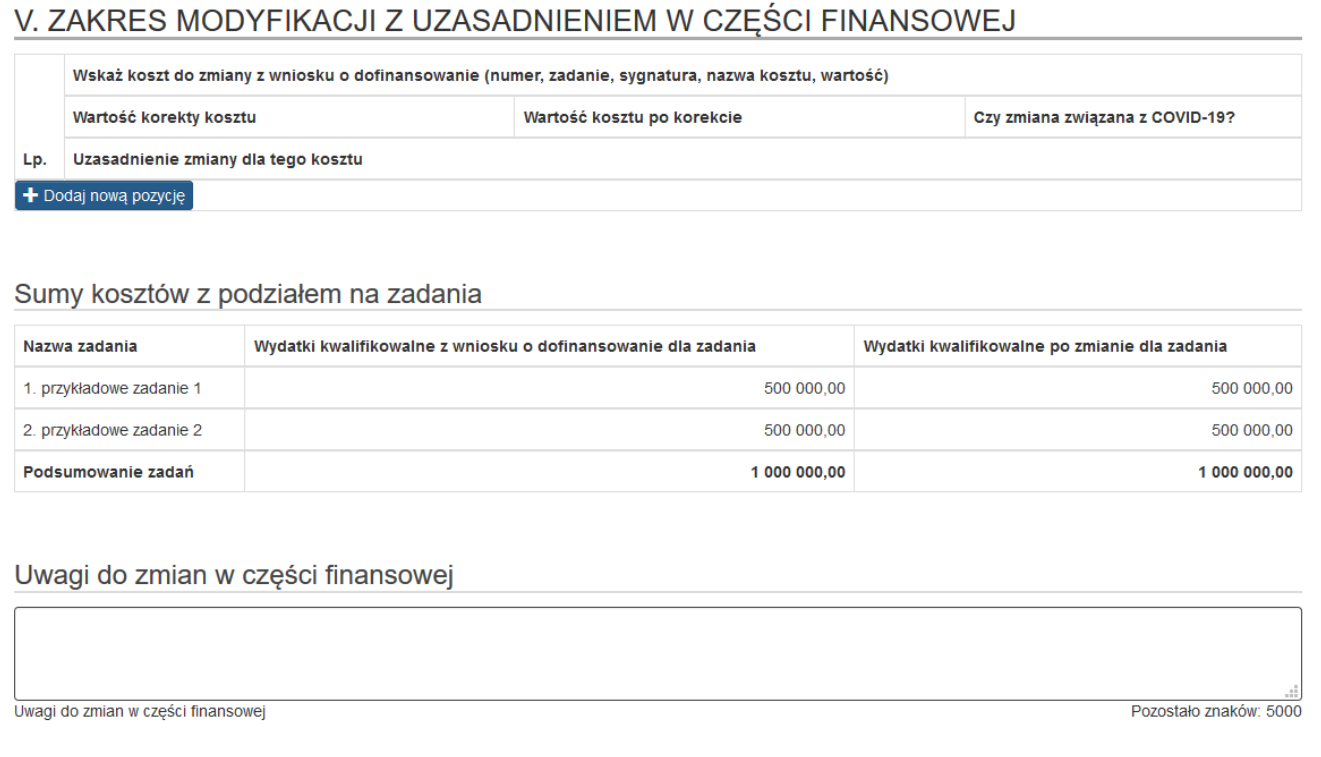

Jeżeli chcesz dodać zmianę, skorzystaj z przycisku *Dodaj nową pozycję .*

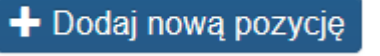

Po wybraniu przycisku **Dodaj nową pozycję**, otwiera się tabela umożliwiająca wprowadzenie szczegółów zmian w kosztach. Możesz wskazywać zmiany dla wielu kosztów w zależności od potrzeb.

# V. ZAKRES MODYFIKACJI Z UZASADNIENIEM W CZĘŚCI FINANSOWEJ

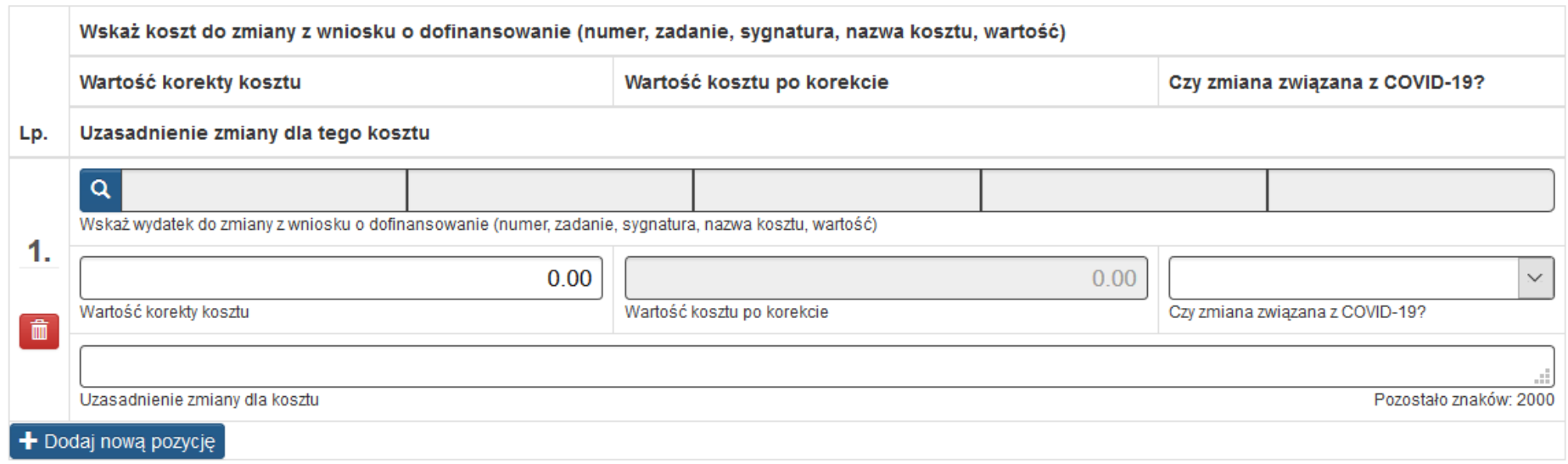

### Sumy kosztów z podziałem na zadania

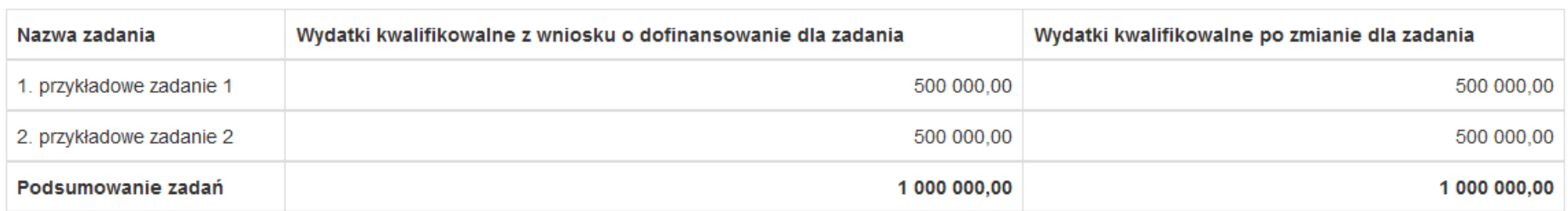

### **Wskaż wydatek do zmiany z wniosku o dofinansowanie (numer, zadanie, sygnatura, nazwa kosztu, wartość)**

Pole uzupełniane jest za pomocą przycisku lupy o nazwie **Wybierz.**

![](_page_25_Picture_51.jpeg)

Po wybraniu przycisku lupy, otwiera się nowe okno. Okno prezentuje listę do wyboru. Pozycje listy posiadają kolumny:

- Nazwa zadania,
- Sygnatura kosztu,
- Nazwa kosztu,
- Wydatki kwalifikowalne,
- Wybierz.

![](_page_26_Picture_13.jpeg)

Znalezionych: 2. Paczkowanie po:

 $\sim$ 

Anuluj i zamknij okno

W oknie wyświetla się lista kosztów z ostatniego zatwierdzonego wniosku o dofinansowanie.

![](_page_27_Picture_25.jpeg)

#### W oknie dostępne są również wiersze umożliwiające wykazanie w formularzu nowych kosztów w ramach zadań.

![](_page_27_Picture_26.jpeg)

![](_page_27_Picture_4.jpeg)

Wskaż na liście interesujący Cię koszt, którego dotyczyć ma zmiana za pomocą przycisku **wybierz: NOWY** .

Dalszy sposób działania formularza różni się w zależności od tego czy wprowadzane są zmiany do istniejących kosztów czy dodawane są nowe koszty.

Jeżeli chcesz:

- zmienić wartość kosztu istniejącego w ostatnim zatwierdzonym WND i/lub,
- usunąć (wyzerować) koszt istniejący w ostatnim zatwierdzonym WND i/lub,
- wprowadzić inne zmiany dotyczące kosztu istniejącego w ostatnim zatwierdzonym WND

zapoznaj się z zapisami podrozdziału*: " A. WPROWADZANIE ZMIAN DO KOSZTÓW ISTNIEJĄCYCH W OSTATNIM ZATWIERDZONYM WND".*

Jeżeli chcesz dodać nowy koszt w ramach wybranego zadania, zapoznaj się również z zapisami podrozdziału: *"B. WPROWADZANIE ZMIAN ZWIĄZANYCH Z DODAWANIEM NOWYCH KOSZTÓW".*

# <span id="page-29-0"></span>**A. WPROWADZANIE ZMIAN DO KOSZTÓW ISTNIEJĄCYCH W OSTATNIM ZATWIERDZONYM WND**

Po wybraniu kosztu pola **numer, zadanie, sygnatura, nazwa kosztu, wartość kosztu** automatycznie uzupełniają się danymi z wniosku o dofinansowanie.

# V. ZAKRES MODYFIKACJI Z UZASADNIENIEM W CZĘŚCI FINANSOWEJ

![](_page_29_Picture_42.jpeg)

Pozostają do uzupełnienia pola **Wartość korekty kosztu**, **Czy zmiana związana z COVID-19** oraz **Uzasadnienie zmiany dla kosztu.**

#### **Wartość korekty kosztu**

Pole kwotowe. Wskaż zmianę wartości kosztu. Wpisanie kwoty ujemnej (z minusem z przodu) oznacza pomniejszenie kosztu.

 $-50000.00$ 

Wartość korekty kosztu

Jeżeli zmiana jest bardziej skomplikowana (np. zmienia się montaż wydatku, kategoria limitowana lub zmiana zawiera innego rodzaju szczegóły) opisz wszystkie istotne informacje w polu uzasadnienie zmiany.

#### **Wartość kosztu po korekcie**

Pole obliczane automatycznie. Wartość pomniejszona lub powiększona o kwotę korekty w zależności od wprowadzonych wcześniej danych.

200 000.00

Wartość kosztu po korekcie

### **Czy zmiana związana z COVID-19**

Pole w formie listy rozwijanej, wymagane. Wskaż czy wprowadzana do wniosku zmiana związana jest COVID-19.

Pola możliwe do wyboru:

- TAK
- NIE.

![](_page_31_Picture_5.jpeg)

Czy zmiana związana z COVID-19?

#### **Uzasadnienie zmiany**

Pole tekstowe, wymagane. Wpisz uzasadnienie wnioskowanej zmiany WND.

Uzasadnienie zmiany

Pozostało znaków: 2000

# <span id="page-32-0"></span>**B. WPROWADZANIE ZMIAN ZWIĄZANYCH Z DODAWANIEM NOWYCH KOSZTÓW**

Masz możliwość wyboru specjalnych wierszy w oknie z listą kosztów. Te wiersze służą do dodania do formularza nowych kosztów w ramach poszczególnych zadań. Wierszy do wyboru jest zawsze tyle ile zadań istnieje w ostatnim zatwierdzonym WND. Wiersze do tworzenia nowych kosztów, prezentują się zawsze na początku listy z kosztami.

![](_page_32_Picture_30.jpeg)

Po wybraniu nowego wiersza pola **numer, zadanie, sygnatura, nazwa kosztu, wartość kosztu** automatycznie uzupełniają się danymi z wniosku o dofinansowanie.

![](_page_33_Picture_37.jpeg)

### **L.p.**

Pole uzupełniane automatycznie. Jeżeli wybrałeś wiersz który tworzy nowe pozycje kosztów, jego liczba porządkowa jest zawsze wyróżniona innym kolorem.

![](_page_33_Picture_38.jpeg)

### **Nazwa kosztu**

Pole uzupełniane automatycznie, otrzymuje domyślną nazwę: *"Nazwa nowego kosztu dla zadania…."*

![](_page_34_Picture_20.jpeg)

Jeżeli chcesz zmienić domyślną nazwę pola według swoich potrzeb, kliknij w nią przyciskiem myszy i rozpocznij wpisywanie tekstu.

![](_page_34_Picture_21.jpeg)

#### **Sygnatura kosztu**

Pole uzupełniane automatycznie. Pole zawsze otrzymuje domyślną nazwę: *"NOWY".*

![](_page_35_Picture_42.jpeg)

### Sygnatura "NOWY" widoczna jest również w pliku PDF.

![](_page_35_Picture_43.jpeg)

#### **Wartość**

Pole uzupełniane automatycznie. W przypadku pozycji dotyczącej nowego kosztu, ponieważ nowy koszt nie istnieje w ostatnim zatwierdzonym WND, to pole wartość domyślnie ma uzupełnioną kwotę 0,00.

![](_page_35_Picture_44.jpeg)

### **Wartość korekty kosztu**

Pole kwotowe. Wpisz kwotę jaką ma otrzymać nowy koszt.

![](_page_36_Picture_12.jpeg)

# <span id="page-37-0"></span>**C. SUMY KOSZTÓW Z PODZIAŁEM NA ZADANIA**

Tabela pomocnicza zestawiająca porównawczo kwoty wydatków kwalifikowalnych z Wniosku o dofinansowanie dla zadania oraz kwoty po uwzględnieniu zmian. Tabela uwzględnia również pozycje dotyczące nowych kosztów.

Sumy kosztów z podziałem na zadania

![](_page_37_Picture_45.jpeg)

#### **Uwagi do zmian w części finansowej**

Pole tekstowe, niewymagane. W tym polu możesz zamieścić dodatkowe uwagi odnoszące się do całej sekcji z częścią finansową.

Uwagi do zmian w części finansowej

Uwagi do zmian w części finansowej

Pozostało znaków: 5000

# <span id="page-38-0"></span>**8. WERYFIKACJA PRAWIDŁOWOŚCI FORMULARZA**

Prawidłowość wypełnienia **Formularza Zgłoszenia Zmian** sprawdzisz w sekcji **Podsumowanie** .

### <span id="page-38-1"></span>**A.WALIDACJE BLOKUJĄCE**

Jeżeli Twój **Formularz zgłaszania zmian** zawiera jakiekolwiek błędy techniczne, w tej części zobaczysz komunikat "*Zgłoszenie Zmian zawiera błędy konieczne do obsłużenia"* zgodnie z poniższym widokiem. Poniżej komunikatu będą znajdowały się szczegółowe informacje o błędach. Przykładowa lista komunikatów znajduje się poniżej.

- *W części merytorycznej należy uzupełnić pole "Strona formularza LSI we wniosku o dofinansowanie" dla wszystkich pozycji.*
- *W części merytorycznej należy uzupełnić pole "Nazwa pola we wniosku dofinansowanie" dla wszystkich pozycji.*
- *W części merytorycznej należy uzupełnić pole "Dotyczy" dla wszystkich pozycji.*
- *W części merytorycznej należy uzupełnić pole "Wartość pola przed zmianą" dla wszystkich pozycji.*
- *W części merytorycznej należy uzupełnić pole "Wartość pola po zmianie" dla wszystkich pozycji.*
- *W części merytorycznej należy wybrać odpowiedź na pytanie "Czy zmiana związana z COVID-19?" dla wszystkich pozycji.*
- *W części merytorycznej należy uzupełnić pole "Uzasadnienie zmiany" dla wszystkich pozycji.*
- *W części finansowej dla każdego zmienianego kosztu należy wskazać powiązanie z kosztem z wniosku o dofinansowanie lub wybrać nowy koszt zgodnie z zadaniem.*

#### PODSUMOWANIE ZGŁOSZENIA ZMIAN

Zgłoszenie Zmian zawiera błędy konieczne do obsłużenia!

#### IV Część merytoryczna

- · [005] W cześci merytorycznej należy uzupełnić pole "Strona formularza LSI we wniosku o dofinansowanie" dla wszystkich pozycji.
- · [006] W części merytorycznej należy uzupełnić pole "Nazwa pola we wniosku dofinansowanie" dla wszystkich pozycji.
- · [007] W części merytorycznej należy uzupełnić pole "Dotyczy" dla wszystkich pozycji.
- · [008] W części merytorycznej należy uzupełnić pole "Wartość pola przed zmianą" dla wszystkich pozycji.
- · [009] W części merytorycznej należy uzupełnić pole "Wartość pola po zmianie" dla wszystkich pozycji.
- · [010] W części merytorycznej należy wybrać odpowiedź na pytanie "Czy zmiana związana z COVID-19?" dla wszystkich pozycji.
- · [011] W części merytorycznej należy uzupełnić pole "Uzasadnienie zmiany" dla wszystkich pozycji.

#### V Część finansowa

- · [001] W części finansowej dla każdego zmienianego kosztu należy wskazać powiązanie z kosztem z wniosku o dofinansowanie.
- · [004] W części finansowej wykryto brak wyboru dla pola "Czy zmiana związana z COVID-19?". Sprawdź koszty o sygnaturach:
- . [013] W cześci finansowei wykryto brak wyboru dla pola "Uzasadnienie zmiany dla kosztu". Sprawdź koszty o sygnaturach:

#### **UWAGA**

**Walidacje w Podsumowaniu mają jedynie charakter pomocniczy. Brak komunikatów o błędzie nie świadczy o poprawności merytorycznej formularza. Walidacje niektórych pól uruchamiają się dopiero po wejściu w daną sekcję lub są zależne od innych pól. Każdorazowo po zakończeniu pracy, a przed złożeniem formularza w celu zachowania spójności danych pamiętaj, aby przejść kolejno przez wszystkie części Formularza zgłoszenia zmian.**

# <span id="page-40-0"></span>**B.WALIDACJE NIEBLOKUJĄCE**

W podsumowaniu mogą też pojawić się nieblokujące walidacje. Walidacje nieblokujące wskazują Ci miejsca wymagające zweryfikowania i są opatrzone komunikatem "*Warto zwrócić uwagę na poniższe informacje"***.** Przykładowa walidacja nieblokująca zaprezentowana została poniżej.

#### - **Przykład 1**

Wskazujesz koszt, dla którego nie zmienia się kwota ale zachodzą inne zmiany które opisane są w uzasadnieniu.

![](_page_40_Picture_49.jpeg)

W takim przypadku, walidacja nieblokująca zwróci uwagę na to, że nie skorygowano kwoty. Przykładowa treść walidacji, to:

- *W części finansowej niektóre koszty podlegające zmianie nie posiadają wartości korekty. Zweryfikuj wartość korekty w kosztach o sygnaturze: WYD003.*

### PODSUMOWANIE ZGŁOSZENIA ZMIAN

Warto zwrócić uwagę na poniższe informacje

V Część finansowa

· [003] W części finansowej niektóre koszty podlegające zmianie nie posiadają wartości korekty. Zweryfikuj wartość korekty w kosztach o sygnaturze: WYD001

Walidacja nie jest blokująca, sam decydujesz czy chcesz dokonać zmiany w polu **Wartość korekty kosztu**, czy pozostawić wartość 0.

### - **Przykład 2**

W ramach zadania o nazwie *zadanie9*, pomniejszasz koszt o sygnaturze *SYG990* o kwotę 10,00 PLN, a w ramach zadania o nazwie *zadanie10*, dodajesz nowy koszt o wartości 5,00 PLN, dodatkowo w ramach zadania o nazwie zadanie4, zwiększasz koszt o sygnaturze SYG934 o 4,00 PLN.

![](_page_42_Picture_36.jpeg)

W powyższym przykładzie, suma zmniejszeń różni się od sumy zwiększeń o 1,00 PLN, co powoduje również rozbieżność pomiędzy podsumowaniem kolumn *Wydatki kwalifikowalne z wniosku o dofinansowanie* dla zadania oraz *Wydatki kwalifikowalne po zmianie dla zadania* w tabeli *Sumy kosztów z podziałem na zadania*.

![](_page_43_Picture_25.jpeg)

### Sumy kosztów z podziałem na zadania

Powyższa rozbieżność, skutkuje uruchomieniem walidacji nieblokującej. Przykładowa treść komunikatu znajduje się poniżej.

- *Uwaga! Wartość pomniejszeń kosztów w ramach projektu jest większa niż wartość zwiększeń. Upewnij się, że wprowadziłeś wszystkie planowane zmiany (np. nowe koszty).*

### PODSUMOWANIE ZGŁOSZENIA ZMIAN

Warto zwrócić uwagę na poniższe informacje

V Część finansowa

· [015] Uwaga! Wartość pomniejszeń kosztów w ramach projektu jest większa niż wartość zwiększeń. Upewnij się, że wprowadziłeś wszystkie planowane zmiany (np. nowe koszty).

Ponieważ różnice pomiędzy wartością zmniejszeń i zwiększeń kosztów w ramach projektu, mogą wynikać ze świadomego działania i nie zawsze muszą być wynikiem omyłki lub błędu, walidacja nie jest blokująca i umożliwia złożenie formularza, pomimo występującej rozbieżności (stanowi tylko ostrzeżenie – Przycisk Złóż zgłoszenie pozostaje dostępny).

# <span id="page-45-0"></span>**9. PODGLĄD PDF W TRAKCIE PRACY**

W trakcie wypełniania **Formularza Zgłoszenia Zmian**, pomimo istniejących błędów, cały czas masz możliwość podglądu roboczej wersji PDF w sekcji PODSUMOWANIE. Jeżeli chcesz pobrać roboczy PDF, wybierz przycisk **Podgląd PDF**.

![](_page_45_Figure_2.jpeg)

# <span id="page-46-0"></span>**10. ZŁOŻENIE POPRAWNEGO FORMULARZA W SYSTEMIE LSI**

Po usunięciu wszystkich błędów walidacyjnych aktywny staje się przycisk **Złóż zgłoszenie**, który umożliwia Ci złożenie **Zgłoszenia zmian** do IOK.

![](_page_46_Picture_30.jpeg)

Po naciśnięciu przycisku **Złóż zgłoszenie** pojawi się komunikat o treści: *"Czy na pewno chcesz złożyć Formularz Zgłoszenia Zmian? Uwaga! Generowanie PDF-a może trwać kilkanaście sekund. W tym czasie proszę nie odświeżać okna. Wygenerowany plik PDF będzie dostępny na liście formularzy zgłoszeń zmian w ramach wybranego projektu",* oraz dwa przyciski **OK** i **Anuluj.**

Czy na pewno chcesz złożyć Formularz Zgłoszenia Zmian?

Uwaga! Generowanie PDF-a może trwać kilkanaście sekund. W tym czasie proszę nie odświeżać okna. Wygenerowany plik PDF będzie dostępny na liście formularzy zgłoszeń zmian w ramach wybranego projektu.

![](_page_47_Picture_3.jpeg)

Po naciśnięciu przycisku **Anuluj**, system wróci do okna Podsumowanie.

Po naciśnięciu przycisku **OK** nastąpi przekierowanie do listy formularzy.

Po złożeniu **Formularza zgłoszenia zmian***,* a przed złożeniem wersji uwierzytelnionej w ePuAP możesz wycofać Formularz w systemie poprzez kliknięcie przycisku wycofaj, który znajduje się na liście w kolumnie Operacje.

![](_page_48_Picture_1.jpeg)

Wówczas pojawia się poniższy komunikat o treści: "*Czy na pewno chcesz wycofać formularz?"* oraz dwa przyciski **OK** i **Anuluj.**

Czy na pewno chcesz wycofać formularz?

![](_page_48_Picture_4.jpeg)

Po naciśnięciu przycisku **OK** system ostatecznie wycofuje *Formularz zgłaszania zmian* złożony w systemie LSI 2014 do trybu edycji.

Po naciśnięciu przycisku **Anuluj,** rezygnujesz z wycofania.

# <span id="page-49-0"></span>**11. WYSŁANIE FORMULARZA DO IOK**

Lokalny System Informatyczny (LSI2014) służy do wypełnienia **Formularza zgłoszenia zmian**. Przesłanie **Formularza zgłoszenia zmian** do IZ RPO WSL (lub IP RPO WSL) wyłącznie za pomocą LSI2014 nie stanowi faktycznego złożenia dokumentu.

Ostatecznie *Formularze zgłoszenia zmian* w postaci wygenerowanego w systemie pliku pdf z nadanym automatycznie numerem oraz sumą kontrolną przesyłasz z wykorzystaniem platformy elektronicznej.

W celu przesłania formularza do Instytucji Zarządzającej/Pośredniczącej przejdź do karty Formularzy zgłoszenia zmian gdzie znajduje się lista wszystkich Twoich formularzy.

**Pamiętaj, że od 01.12.2021 roku nie ma możliwości składania dokumentów za pośrednictwem platformy SEKAP. Wyłączony został również w LSI2014 przycisk SEKAP (przycisk nie wywołuje żadnej akcji i jest opatrzony komunikatem informacyjnym).**

Do 23.12.2021 roku zapewniono możliwość zalogowania się do skrzynki kontaktowej, odebrania oraz pobrania z niej pism. Po tej dacie system SEKAP (wraz z platformą) będzie niedostępny. Cała komunikacja zostanie przerwana, nie będzie możliwości zalogowania się na skrzynkę ani pobrania pism.

Poniżej zrzut ekranu przedstawiający wyłączony przycisk SEKAP wraz z komunikatem informacyjnym.

Od 1 grudnia brak możliwości komunikacji za pomocą Sekap. Więcej na stronie http://sekap.pl.

![](_page_50_Picture_30.jpeg)

Zalecaną platformą teleinformatyczną do komunikacji jest ePUAP. W związku z tym w LSI2014 dodano nowy przycisk e-Puap, który uruchamia krótką instrukcję złożenia dokumentu w systemie ePUAP.

Poniżej zrzut ekranu przedstawiający nowy przycisk e-Puap.

![](_page_50_Picture_3.jpeg)

Po naciśnięciu przycisku e-Puap zaprezentuje się okno z instrukcją złożenia dokumentu w systemie ePUAP:

**Instrukcja złożenia formularza zgłoszenia zmian w LSI2014:** 1. Zaloguj się na stronę internetową ePUAP: https://epuap.gov.pl/wps/portal 2. Pobierz z LSI2014 PDF formularz za pomoca opcij "Pobierz PDF"

![](_page_51_Picture_1.jpeg)

Uwaga!!!! Plik musi zostać przesłany jako oryginał pobrany z systemu LSI. Po pobraniu pliku nie należy zapisywać go za pomocą programów do odczytu plików PDF ponieważ może to spowodować niezgodność sumy kontrolnej CRC i odmowę przyjęcia formularza zgłoszenia zmian lub konieczność ponownego złożenia.

3. Uruchom Elektroniczną Platformę Usług Administracji Publicznej umożliwiającą dostarczenie formularza zgłoszenia zmian do urzędu.

Dokument PDF wygenerowany przy pomocy systemu LSI2014 załącz do pisma na platformie ePUAP (po wcześniejszym zalogowaniu):

https://epuap.gov.pl/wps/myportal/strefa-klienta/katalog-spraw/opis-uslugi/pismo-ogolne-do-urzedu/UMWSL

4. Pismo podpisz i wyślij wskazując Urząd Marszałkowski Województwa Śląskiego w Katowicach (40-037 Katowice, Woj. Śląskie). W celu uwierzytelnienia dokumentów musisz posiadać kwalifikowany podpis elektroniczny albo podpis zaufany.

W celu przyśpieszenia załatwienia sprawy zalecane jest wskazanie:

• w polu "Rodzaj pisma" wybór opcji "Inne pismo" (lub "Wniosek" w zależności od specyfiki przesyłanego dokumentu)

• w przypadku wyboru "Rodzaju pisma" opcji "Inne pismo" w polu "Doprecyzuj rodzaj pisma" wskazanie jakiego dokumentu dotyczy poprzez podanie numeru formularza zgłoszenia zmian, np.: "Dotyczy RPO WSL 2014-2020 - Formularz zgłoszenia zmian ID: 268"

Poniżej zrzut ekranu przedstawiający okno z instrukcją złożenia dokumentu w systemie ePUAP.

Instrukcja złożenia formularza zgłoszenia zmian w LSI2014:

1. Zaloguj się na stronę internetową ePUAP: https://epuap.gov.pl/wps/portal

2. Pobierz z LSI2014 PDF formularz za pomocą opcji "Pobierz PDF"  $\mathbf{L}$ 

Uwaga!!!! Plik musi zostać przesłany jako oryginał pobrany z systemu LSI. Po pobraniu pliku nie należy zapisywać go za pomoca programów do odczytu plików PDF ponieważ może to spowodować niezgodność sumy kontrolnej CRC i odmowe przyjęcia formularza zgłoszenia zmian lub konieczność ponownego złożenia.

3. Uruchom Elektroniczną Platformę Usług Administracji Publicznej umożliwiającą dostarczenie formularza zgłoszenia zmian do urzędu.

Dokument PDF wygenerowany przy pomocy systemu LSI2014 załącz do pisma na platformie ePUAP (po wcześniejszym zalogowaniu):

https://epuap.gov.pl/wps/myportal/strefa-klienta/katalog-spraw/opis-uslugi/pismo-ogolne-do-urzedu/UMWSL

4. Pismo podpisz i wyślij wskazując Urząd Marszałkowski Województwa Śląskiego w Katowicach (40-037 Katowice, Woj. Śląskie). W celu uwierzytelnienia dokumentów musisz posiadać kwalifikowany podpis elektroniczny albo podpis zaufany.

W celu przyśpieszenia załatwienia sprawy zalecane jest wskazanie:

· w polu "Rodzaj pisma" wybór opcji "Inne pismo" (lub "Wniosek" w zależności od specyfiki przesyłanego dokumentu)

• w przypadku wyboru "Rodzaju pisma" opcji "Inne pismo" w polu "Doprecyzuj rodzaj pisma" wskazanie jakiego dokumentu dotyczy poprzez podanie numeru formularza zgłoszenia zmian, np.:

"Dotyczy RPO WSL 2014-2020 - Formularz zgłoszenia zmian ID: 268"

Jeśli skorzystasz z linku<https://epuap.gov.pl/wps/portal> zostaniesz przekierowany na Elektroniczną Platformę Usług Administracji Publicznej umożliwiającą dostarczenie formularza do urzędu.

Jeśli skorzystasz z linku *[https://epuap.gov.pl/wps/myportal/strefa-klienta/katalog-spraw/opis-uslugi/pismo-ogolne-do](https://epuap.gov.pl/wps/myportal/strefa-klienta/katalog-spraw/opis-uslugi/pismo-ogolne-do-urzedu/UMWSL)[urzedu/UMWSL](https://epuap.gov.pl/wps/myportal/strefa-klienta/katalog-spraw/opis-uslugi/pismo-ogolne-do-urzedu/UMWSL) (przy wcześniejszym zalogowaniu na* <https://epuap.gov.pl/wps/portal> ) zostaniesz przekierowany do usługi złożenia "Pisma ogólnego do urzędu (Marszałkowskiego Województwa Śląskiego)" w Elektronicznej Platformie Usług Administracji Publicznej.

### <span id="page-54-0"></span>**12. STATUSY FORMULARZA ZGŁOSZENIA ZMIAN**

**Formularz zgłoszenia zmian** może przyjmować następujące statusy. W przypadku każdego ze statusów, na liście formularzy masz dostępne całkiem inne opcje i przyciski.

![](_page_54_Picture_102.jpeg)

![](_page_55_Picture_76.jpeg)

# <span id="page-56-0"></span>**13. HISTORIA FORMULARZA ZGŁASZANIA ZMIAN**

Jeżeli chcesz przeglądać historię składanych przez siebie formularzy wybierz przycisk **Historia formularza** prezentujący się na liście w kolumnie Operacje**.**

![](_page_56_Picture_2.jpeg)

Przy każdej złożonej wersji z poziomu historii formularza, również masz dostęp do pliku PDF, za pomocą przycisku **pobierz PDF.**

#### Historia formularza

![](_page_57_Picture_16.jpeg)

OK

Anuluj